# ER815 Configurator V1

ユーザマニュアル

Version 1.0 March 2014

### バイオリサーチセンター株式会社

**ノてコンコンコンコンコンコンコンコンコンコンコンコンコンコンコンコンコンステム**<br>本東京: 〒101-0001 名古屋市東区県ニ丁目28-24 (ヨコタビル4F)<br>京: 〒101-0032 東京都千代田区岩本町一丁目7-1(瀬木ビル2F)<br>K 阪: 〒532-0011 大阪市淀川区西中島六丁目8-8(花原第8ビル)<br>福 岡: 〒813-6591 福岡市東区多の津一丁目14-1(FRCビル6F)<br>製品開発課: 〒168-0074 東京

TEL(052)932-6421 FAX(052)932-6755 TEL(03)3861-7021 FAX(03)3861-7022<br>TEL(03)3861-7021 FAX(03)3861-7022<br>TEL(09)6305-2130 FAX(06)6305-2132<br>TEL(092)626-7211 FAX(092)626-7315 TEL(03)6379-7023 FAX(03)6379-7024

#### www.brck.co.jp sales@brck.co.jp

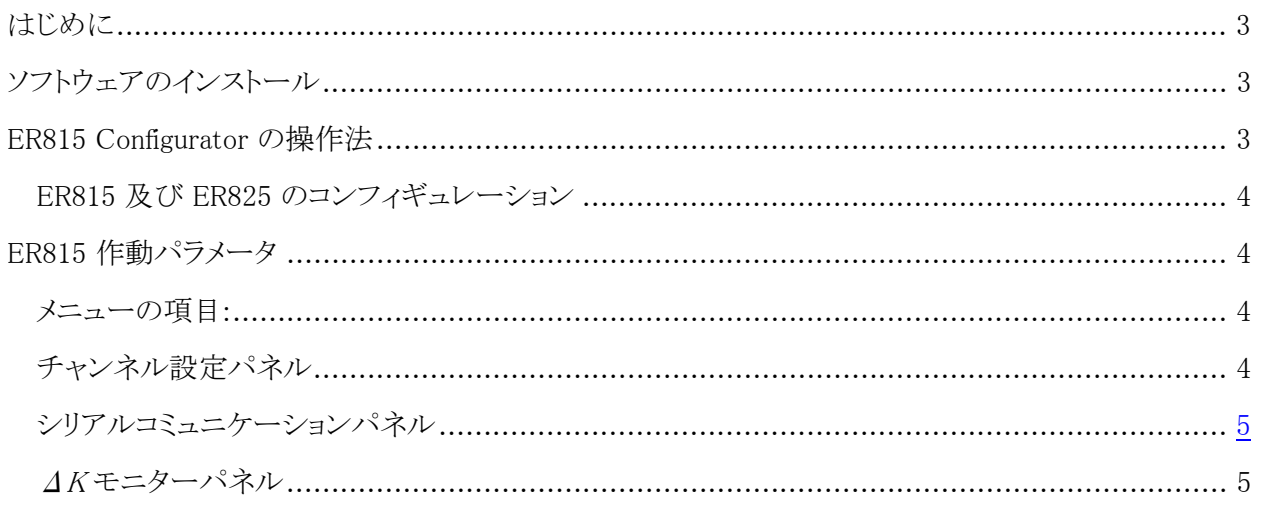

## はじめに

このマニュアルでは ER815 Configurator ユーティリティの操作と機能について説明します。 ER815 C4D 検出器 を単体で使う場合は、このソフトウェアから測定条件の設定を行います。同時に、ER815 ユーザマニュアルに記載 されているようにシリアルコマンドを使って直接設定することも可能です。

## ソフトウェアのインストール

ハードウェアを接続する前に、ER815 Configurator ソフトウェアをインストールしてください。これによって必要なド ライバーが全てインストールされますので、必ずこの手順に従ってください。

このアプリケーションソフトウェアは付属のインストール用 USB メモリーチップに入っています。またウェブサイト http://www.edaq.com/software-downloads. からもダウンロードできます。画面に表示する操作手順に従ってくだ さい。ソフトウェアが正しくインンストールされると、下のアイコンが画面に表示されます。

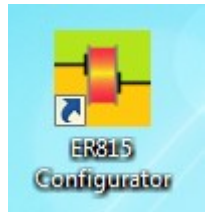

## ER815 Configurator の操作法

ER815 Configurator を使えば、ER815 検出器の測定パラメータを設定したりチェックが簡単です。 さらにシグナルのシンプルなディスプレイ画面とコマンドリストが付いていますので、稼働状況をモニタできます。

ER815 検出器とそれに接続するヘッドステージ、測定に用いるバッファーを充填したキャピラリーチューブを準備 します。電源を入れて 20 分ほどランニングさせ、装置全体の温度が一定になるまで待ちます。これで温度変化に よるバッファーの電導度の変動から起こるベースラインのドリフトを最小限に抑えることができます。 静止状態から装置を立ち上げる場合には、温度が平衡になるまでのランニングタイムを必ず取ってください。

適切な設定パラメータ領域を把握するには、C4D Profiler アプリケーションを使ってください-C4D Profiler ユー ザマニュアルを参照してください。注: 基本的に類似する測定成果が得られる設定パラメータの範囲があります。

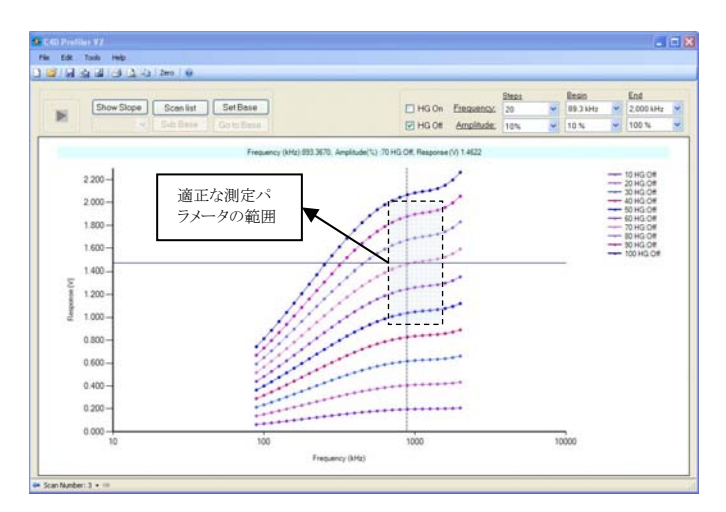

注: C4D Profiler と ER815 Configurator とは両方同じハードウェアを使いますが、同時には使用できません。 何れか一方のソフトウェアを使ってください。また必ず C4D Profiler ソフトウェアを閉じてから、ER815 Configurator を使ってください。

## ER815 及び ER825 のコンフィギュレーション

ER815 検出器は ER825 マルチチャンネル検出器の姉妹品です。ER815 には 1 つの EA025 ヘッドステージモジ ュールしか使いませんが、 ポジションアレーでは 7 及び 8 に割り当てられています。ただ ER815 Configurator 画 面には、Channel 1 として認識させています。

## ER815 設定パラメータ

下がソフトウェアのメイン画面です:

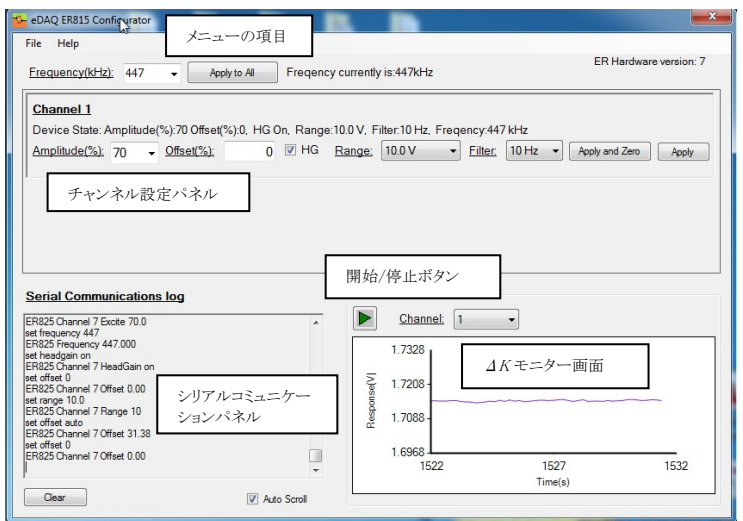

### メニューの項目:

#### File:

Open – 保存してあるコンフィギュレーションのフォルダーを開く Save –コンフィギュレーションを保存

#### Help:

ソフトウェアの更新オプション 更新のチェック About…

#### Frequency:

xxxx.xx プレセットの励起周波数範囲をドロップダウンメニューから選択し、さらに任意の周波数を 2kHz ~ 2000kHz の範囲で xxxx.xx 形式で入力できます。 注:周波数の選択は Apply to All 、または Apply ボタンが アクティブの時のみ有効です。

#### Apply to all:

このボタンをクリックすると、接続した全ての EA025 ヘッドステージモジュールの入力に選択した励起周波数が かかります-ER815 には一つの EA025 ヘッドステージモジュールしか接続できません。

#### Frequency currently at xxxx.xx kHz.

このメッセージで現在かかっている 励起周波数が確認できます。

### チャンネル設定パネル

#### Device state:

現在の設定されているパラメータ。注 :この設定値は Apply ボタンをクリックすると更新します。

#### Amplitude(%):

5 ~ 100% の範囲から 5% 刻みで設定するか、1% ~ 100% の数値を直接入力します。

#### Offset (%):

現在のオフセット値、またはゼロ処理した後のオフセット値を表示します。任意の数値を入力し、オフセット値を 変更できます。

#### High Gain (GH):

この GH ヘッドステージゲインを選択すると、ゲインが5倍になります。

#### Range:

内部アンプの増幅レンジの設定、 10V = x1、1Volt = x10、100mV = x100 (ゲイン x1000 も設定可能ですが実 用的ではありません)。

#### Filter:

フィルターの設定、10KHz (フィルター処理しない) 、10Hz、及び 1Hz

#### Apply and Zero

このボタンをクリックすると設定パラメータが導入され、次いでゼロ処理されます。2.5V 以上の限度を超えるシ グナルはゼロ処理されません。オフセットにゼロを入力しても同様にゼロ処理されます。

#### Apply

このボタンをクリックすると設定パラメータが導入されますが、ゼロ処理はされません。

## シリアルコミュニケーションパネル

このパネルに作動パラメータを設定するのに実行したシリアルコミュニケーションのログが記録されます。 Clear: ログを消去 Auto scroll:シリアルログのスクロール

## ΔK モニターパネル

このウィンドウに現行の△Kシグナルの波形がディスプレイされます。

#### Run/Stop button:

シグナルをオートレンジでスクロール表示、または停止

#### Channel selector:

ER815 では常に 1 に設定されています。ER825 では 1~8 を選択できます。

#### Time axis:

時間軸の拡張/短縮